Όπως έχει αναφερθεί, η πρόσβαση στο Cisco Webex Meetings θα γίνεται πλέον μέσω του ΠΣΔ με τους sch.gr email λογαριασμούς σας. Aν έχετε ήδη δωρεάν λογαριασμό (free account) Webex συνδεδεμένο σ' αυτό το λογαριασμό θα πρέπει να τον διαγράψετε. Για να γίνει αυτό ακολουθήστε τα παρακάτω βήματα.

> 1. Ανοίξτε ένα πρόγραμμα περιήγησης (browser – προτιμήστε Google Chrome ή Mozilla Firefox) και ακολουθήστε τον σύνδεσμο [https://mycase.cloudapps.cisco.com/attendeeCaseCreate.](https://mycase.cloudapps.cisco.com/attendeeCaseCreate) Θα δείτε την παρακάτω σελίδα:

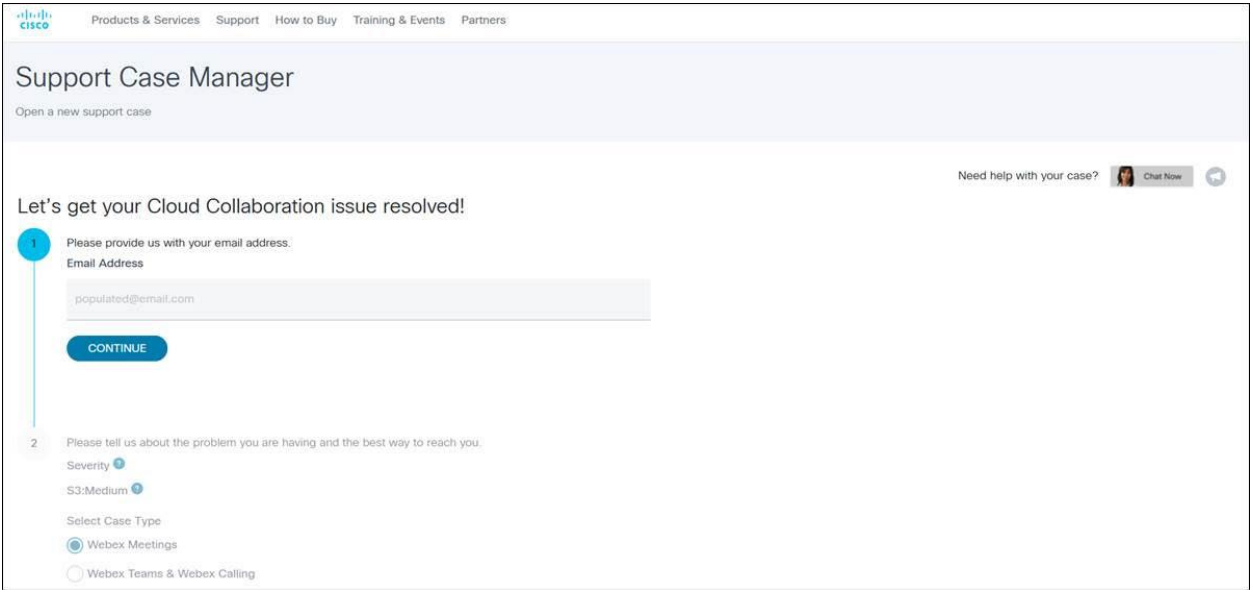

2. Δώστε το *email* που ανήκει στο sch.gr και είναι συνδεδεμένο με τον δωρεάν λογαριασμό (π.χ. [myemail@sch.gr\)](mailto:myemail@sch.gr) και πατήστε *Continue*.

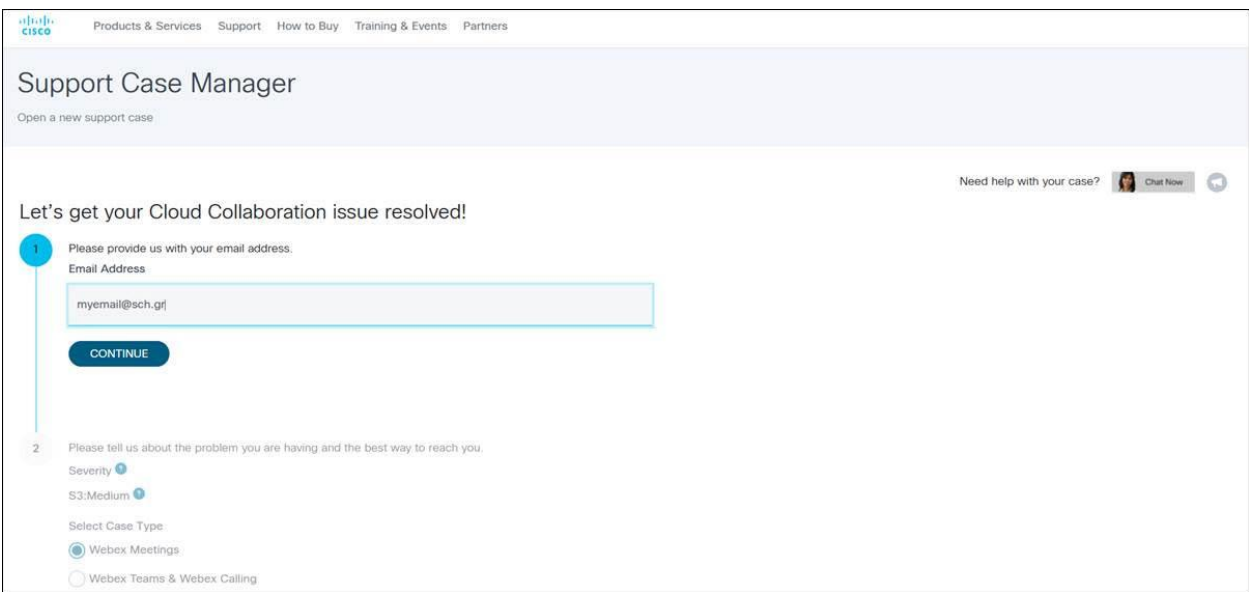

3. Προχωρήστε προς το κάτω μέρος της σελίδας και συμπληρώστε το *Webex Meetings URL* δίνοντας τον σύνδεσμο της προσωπικής σας αίθουσας και το *Problem Description* γράφοντας «Please delete my account, thank you.»

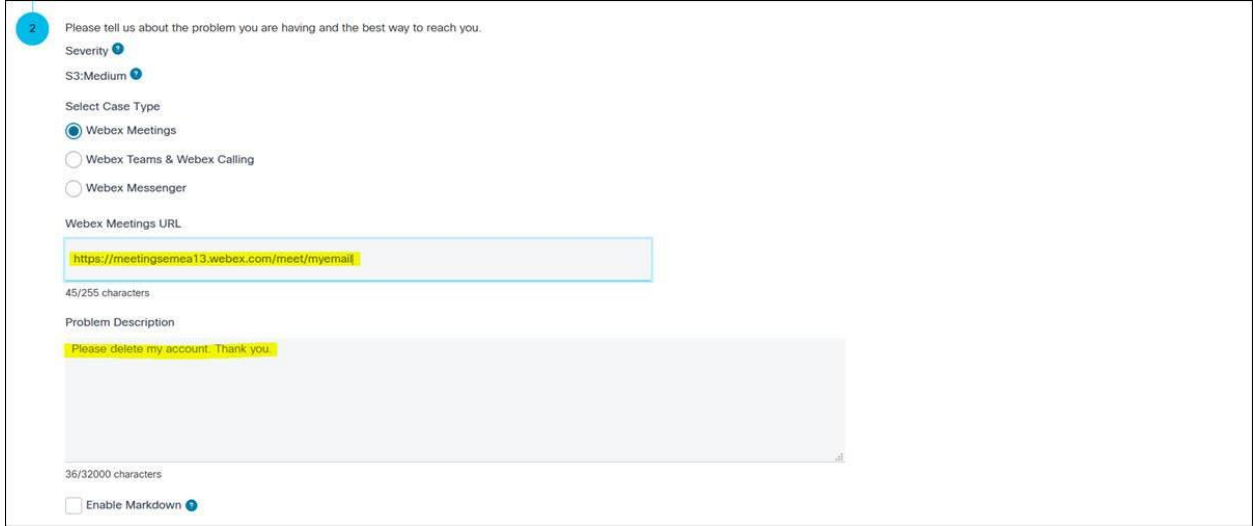

## 4. Προχωρήστε λίγο πιο κάτω, πατήστε τον σύνδεσμο *Select a Technology*, επιλέξτε *Webex Meetings Site (.webex.com)* και πατήστε *Select*.

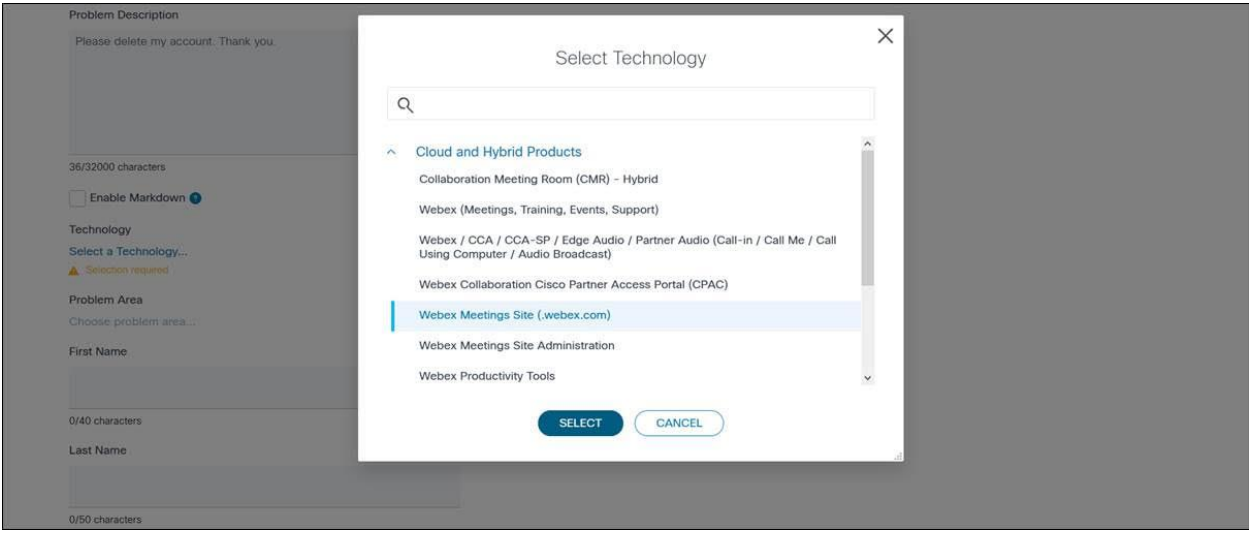

5. Στο μήνυμα που θα βγει πατήστε *Close*.

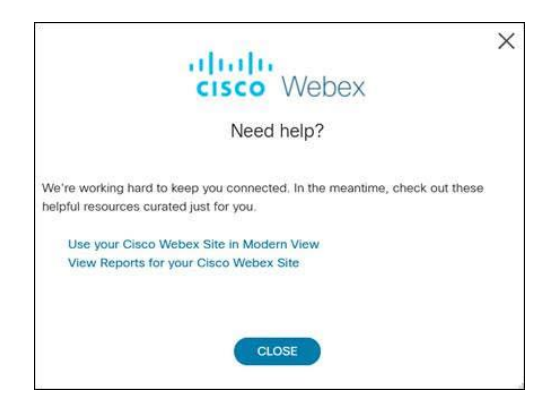

6. Στη συνέχεια, πατήστε τον σύνδεσμο *Choose problem area…*, επιλέξτε *Subscription Management/Billing* και πατήστε *Select*.

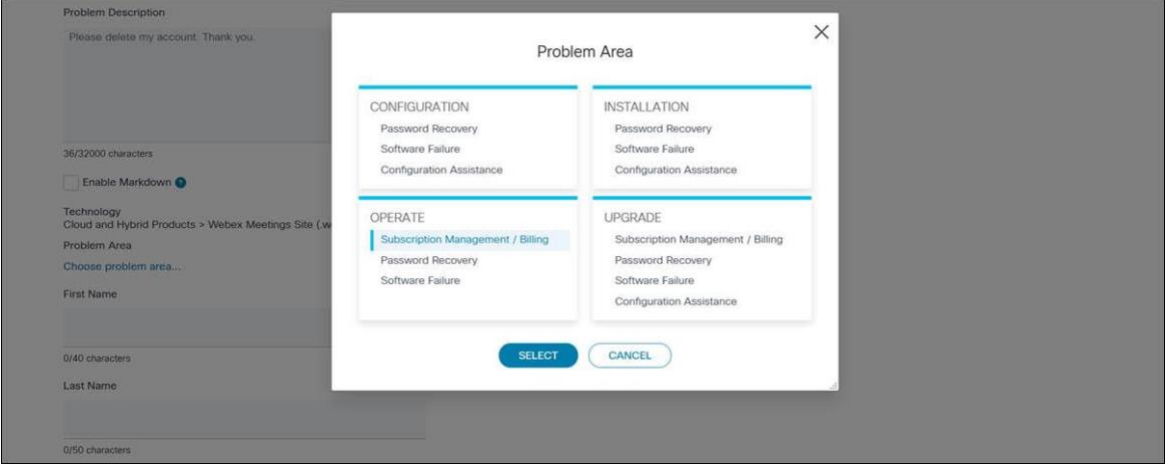

7. Τέλος, συμπληρώστε το όνομα ,το επώνυμο και το τηλέφωνό σας και επιλέξτε Email σαν τρόπο επικοινωνίας.

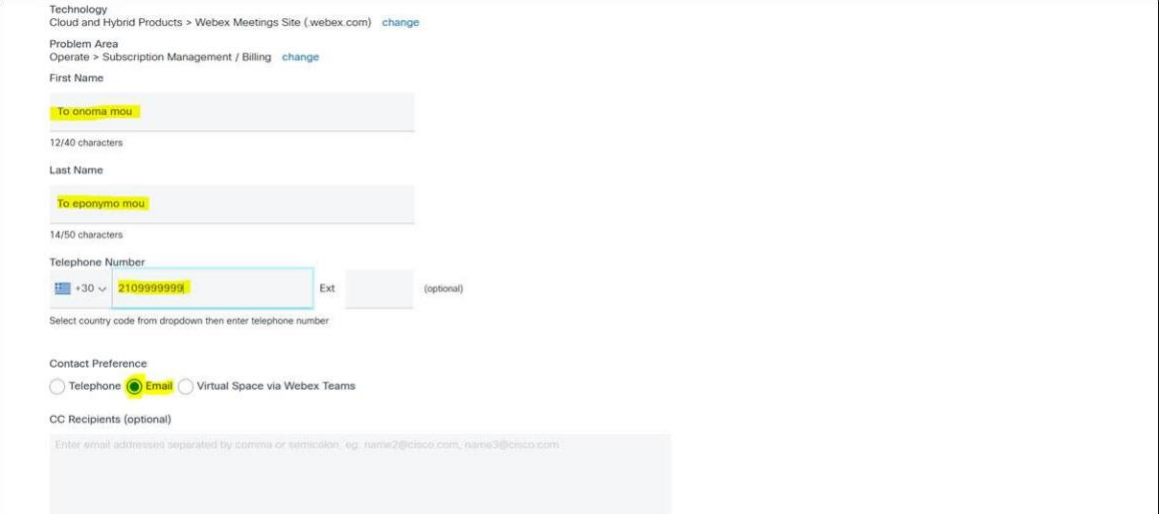

8. Πριν πατήστε *Submit Case*, μην ξεχάσετε να κλικάρετε στο τετραγωνάκι *I am not a robot* για να θεωρηθεί έγκυρη η υποβολή.

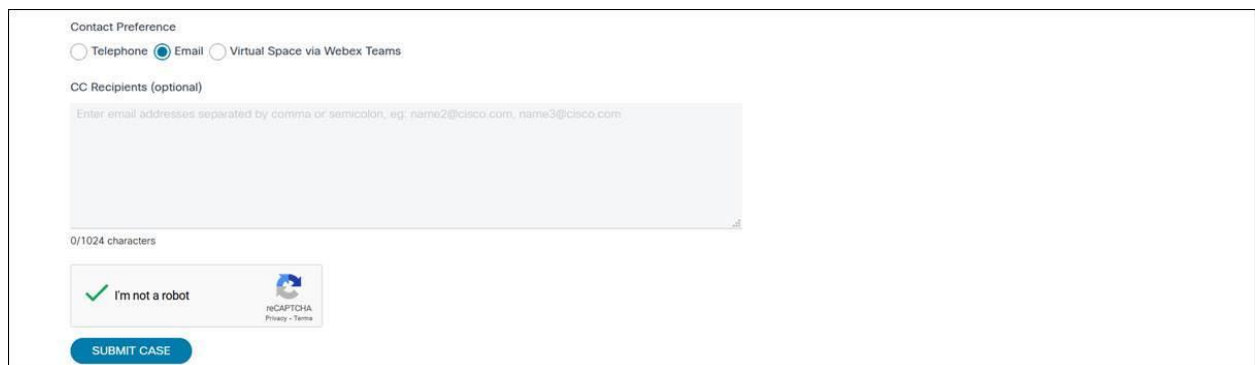

9. Αν η υποβολή είναι επιτυχής, θα λάβετε το παρακάτω μήνυμα με τον 9ψήφιο αριθμό καταχώρησης της αίτησης καθώς κι ένα μήνυμα στην ηλεκτρονική σας θυρίδα.

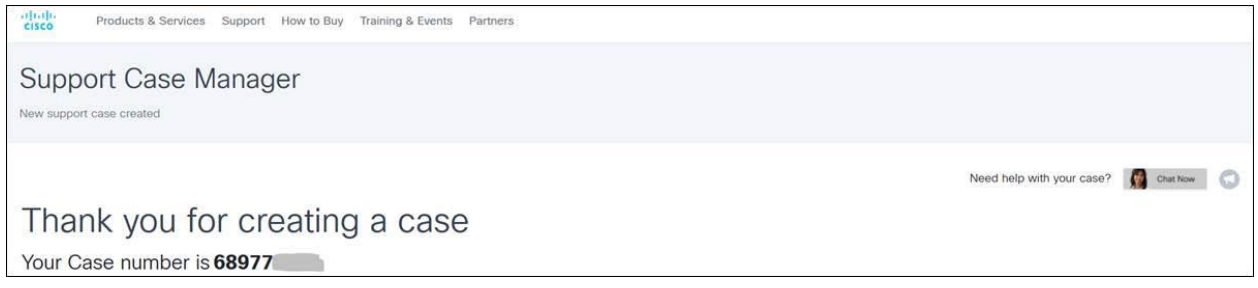

10. Η αίτησή σας θα διεκπεραιωθεί μέσα σε 48-72 ώρες. Αν προκύψουν εμπόδια, μπορείτε να μας στείλετε μήνυμα στην τοπική υπηρεσία υποστήριξης χρηστών του ΠΣΔ στα στοιχεία που δίνονται στη σελίδα <https://www.sch.gr/helpdesk/>, δίνοντας τον αριθμό καταχώρησης προκειμένου να εξετάσουμε την περίπτωση.